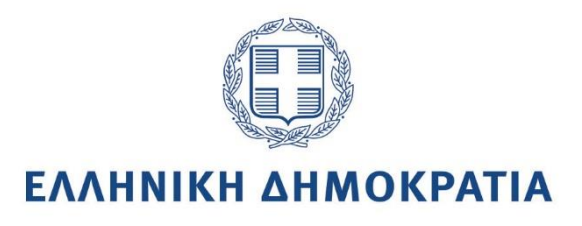

# **ΟΔΗΓΟΣ ΕΓΓΡΑΦΗΣ ΣΤΟ ΣΥΣΤΗΜΑ ΥΠΟΒΟΛΗΣ ΑΙΤΗΣΕΩΝ ΤΗΣ Ε.Α.Δ. [\(https://forms.aead.gr\)](https://forms.aead.gr/)**

Αύγουστος 2021

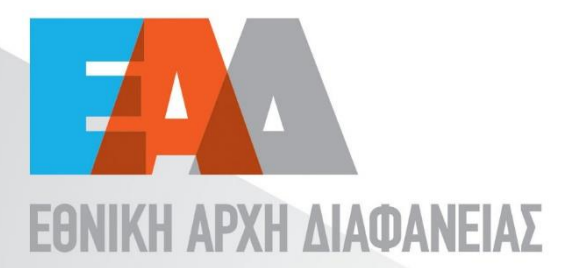

## **Πίνακας Περιεχομένων**

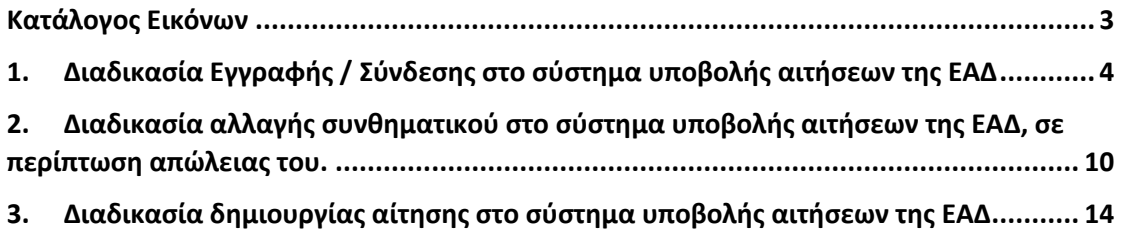

## <span id="page-2-0"></span>Κατάλογος Εικόνων

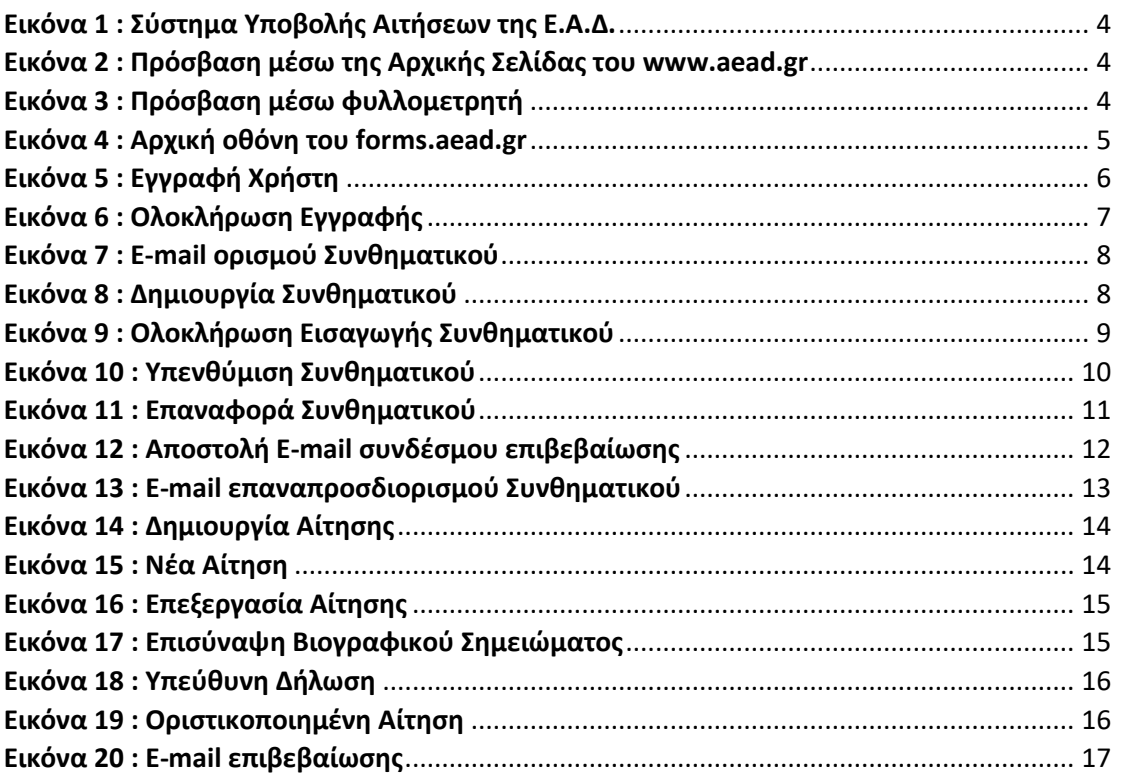

<span id="page-3-0"></span>**1. Διαδικασία Εγγραφής / Σύνδεσης στο σύστημα υποβολής αιτήσεων της ΕΑΔ**

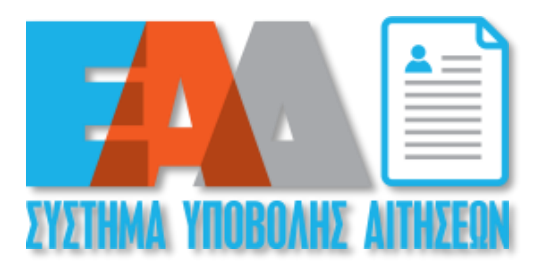

**Εικόνα 1 : Σύστημα Υποβολής Αιτήσεων της Ε.Α.Δ.**

<span id="page-3-1"></span>Προκειμένου να έχετε πρόσβαση στο **Σύστημα Υποβολής Αιτήσεων της Ε.Α.Δ.**, θα πρέπει να επιλέξετε το παραπάνω εικονίδιο που εμφανίζεται στον ιστότοπο της Υπηρεσίας μας [\(https://www.aead.gr\)](https://www.aead.gr/) ή να πληκτρολογήσετε σε έναν φυλλομετρητή [https://forms.aead.gr](https://forms.aead.gr/)

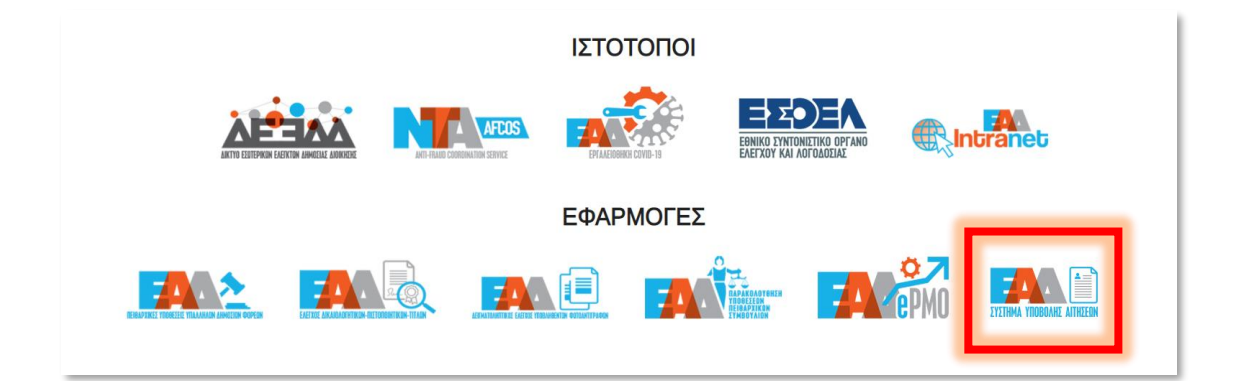

**Εικόνα 2 : Πρόσβαση μέσω της Αρχικής Σελίδας του [www.aead.gr](http://www.aead.gr/)**

<span id="page-3-3"></span><span id="page-3-2"></span>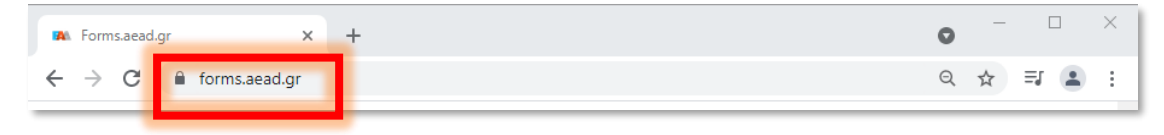

**Εικόνα 3 : Πρόσβαση μέσω φυλλομετρητή**

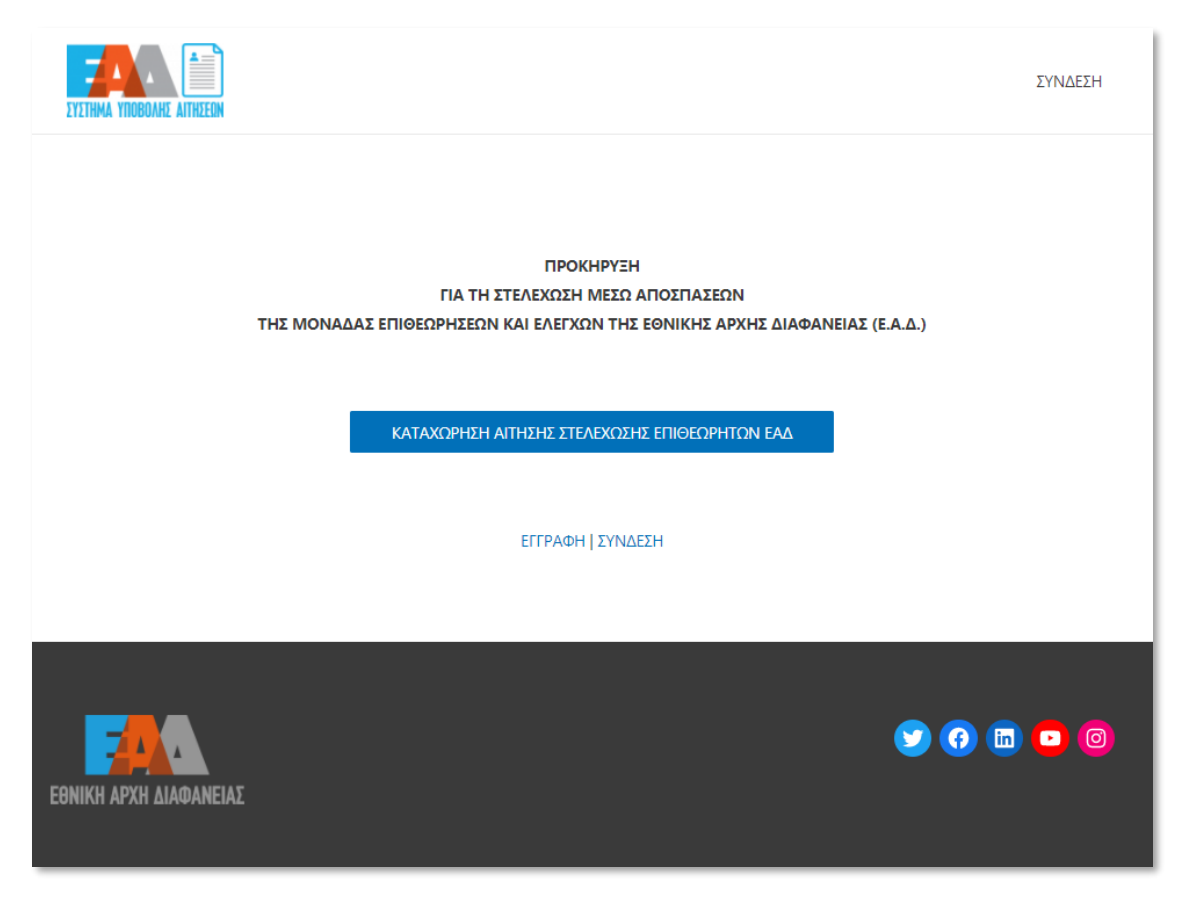

**Εικόνα 4 : Αρχική οθόνη του forms.aead.gr**

<span id="page-4-0"></span>Σύμφωνα με την αρχική οθόνη του **Συστήματος Υποβολής Αιτήσεων της Ε.Α.Δ.** και προκειμένου να συμμετέχετε στην **Προκήρυξη για τη στελέχωση μέσω αποσπάσεων της μονάδας επιθεωρήσεων και ελέγχων της Εθνικής Αρχής Διαφάνειας**, έχετε τη δυνατότητα να επιλέξετε:

- ✓ «ΕΓΓΡΑΦΗ», σε περίπτωση που δεν έχετε στοιχεία σύνδεσης στην εφαρμογή,
- ✓ «ΣΥΝΔΕΣΗ» εφόσον έχετε ήδη δημιουργήσει στοιχεία σύνδεσης.

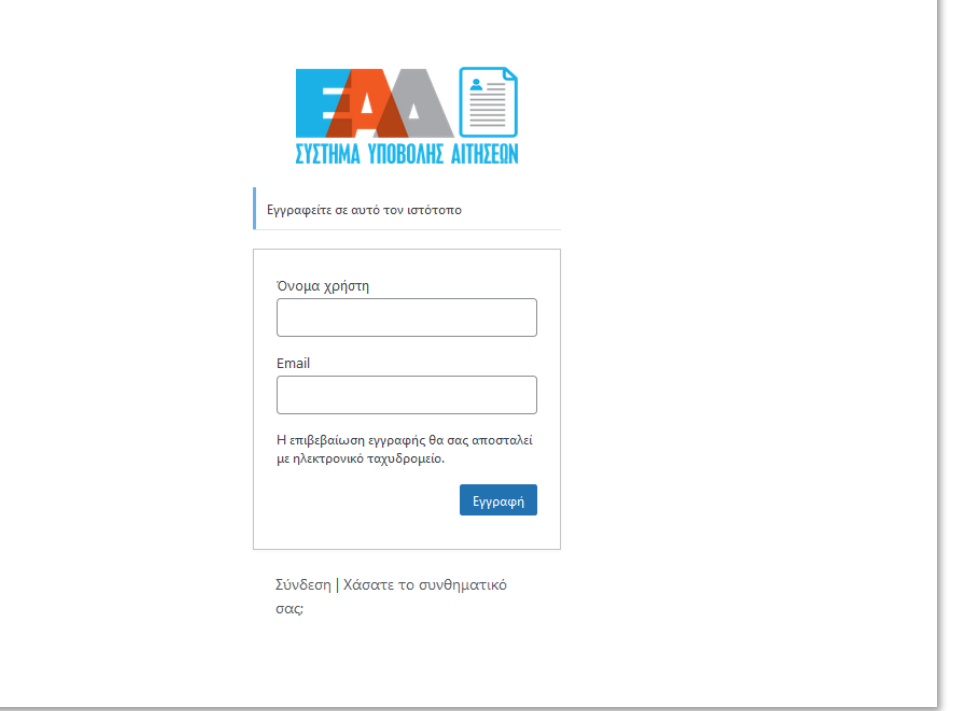

**Εικόνα 5 : Εγγραφή Χρήστη**

<span id="page-5-0"></span>Για να εγγραφείτε σε αυτό τον ιστότοπο, θα πρέπει να καταχωρήσετε τα στοιχεία σας στη φόρμα που εμφανίζεται :

- ✓ **Όνομα Χρήστη:** Συμπληρώνετε το όνομα χρήστη που επιθυμείτε
- ✓ **E-mail:** Συμπληρώνετε τη διεύθυνση ηλεκτρονικού ταχυδρομείου (προσωπικό e-mail)

και επιλέξετε «Εγγραφή».

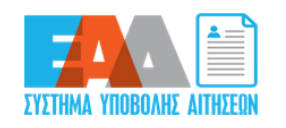

Η εγγραφή ολοκληρώθηκε. Ελέγξτε το email σας και στη συνέχεια μεταβείτε στη σελίδα <u>Σύνδεσης</u>

#### **Εικόνα 6 : Ολοκλήρωση Εγγραφής**

<span id="page-6-0"></span>Με την εμφάνιση του παραπάνω μηνύματος ολοκληρώθηκε η εγγραφή σας και σας έχει αποσταλεί αυτοματοποιημένο μήνυμα ηλεκτρονικού ταχυδρομείου (e-mail) για τον ορισμό συνθηματικού σας στην εφαρμογή.

Προσοχή: ενδέχεται το e-mail για τον ορισμό συνθηματικού σας να βρίσκεται στην «Ανεπιθύμητη αλληλογραφία» σας. Παρακαλούμε, όπως αναζητήσετε το e-mail στον συγκεκριμένο φάκελο.

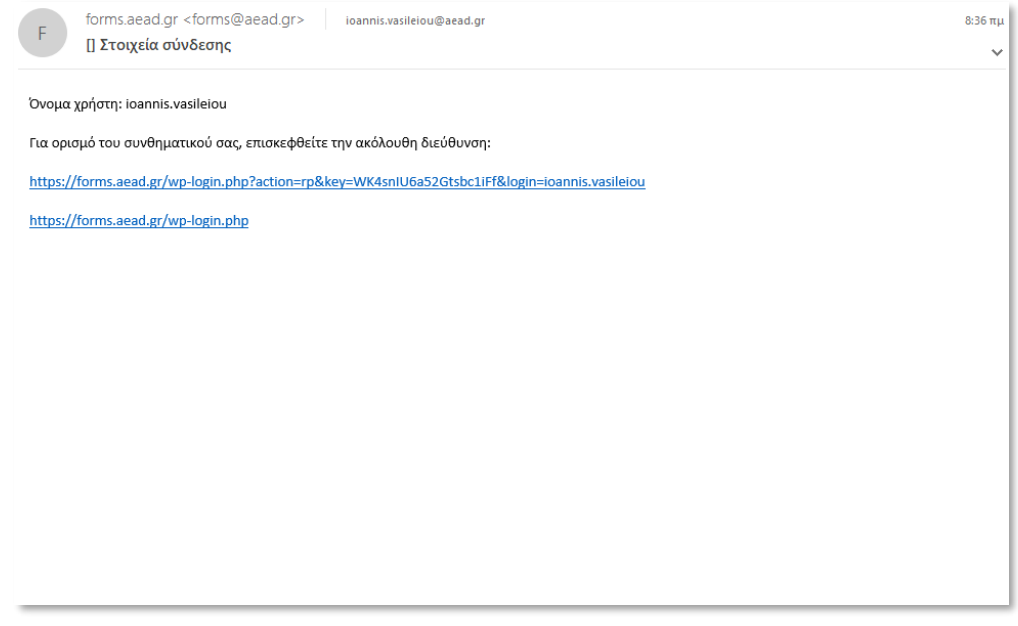

**Εικόνα 7 : E-mail ορισμού Συνθηματικού**

<span id="page-7-0"></span>Στο αυτοματοποιημένο μήνυμα ηλεκτρονικού ταχυδρομείου (e-mail) περιέχονται οι παρακάτω πληροφορίες:

- ✓ Όνομα Χρήστη
- ✓ Σύνδεσμος προκειμένου να ορίσετε το συνθηματικό σας.

Επιλέξετε τον σύνδεσμο.

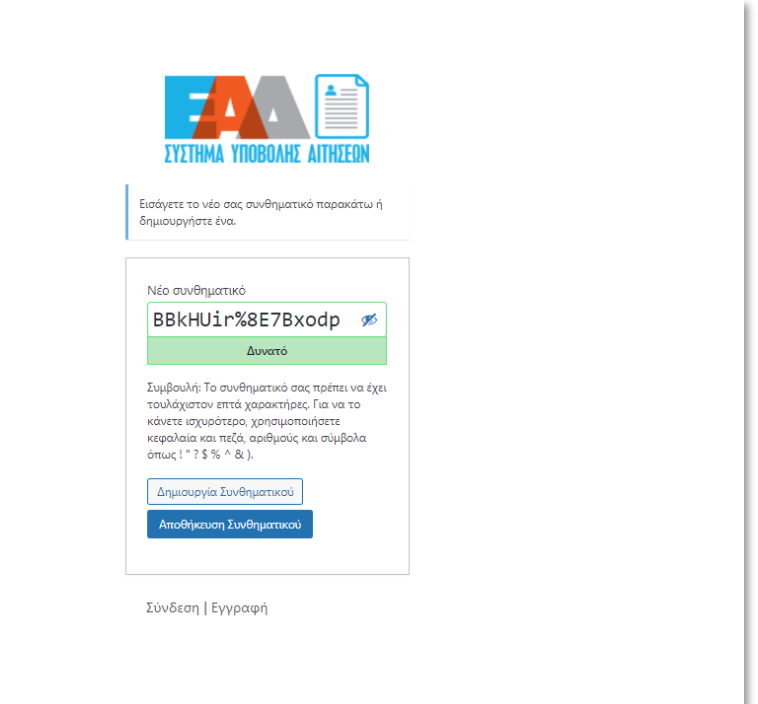

<span id="page-7-1"></span>**Εικόνα 8 : Δημιουργία Συνθηματικού**

Για την εισαγωγή συνθηματικού έχετε τη δυνατότητα **είτε** να επιλέξετε «Δημιουργία Συνθηματικού» ώστε να παραχθεί αυτόματα ένα τυχαίο συνθηματικό για εσάς, το οποίο και θα πρέπει να σημειώστε για να το γνωρίζετε **είτε** εφόσον διαγράψετε τους εικονιζόμενους χαρακτήρες να καταχωρήσετε ένα δικό σας συνθηματικό.

Ως τελικό βήμα εισαγωγής συνθηματικού ορίζεται η επιλογή «Αποθήκευση Συνθηματικού», ώστε να ολοκληρωθεί ο ορισμός του συνθηματικού.

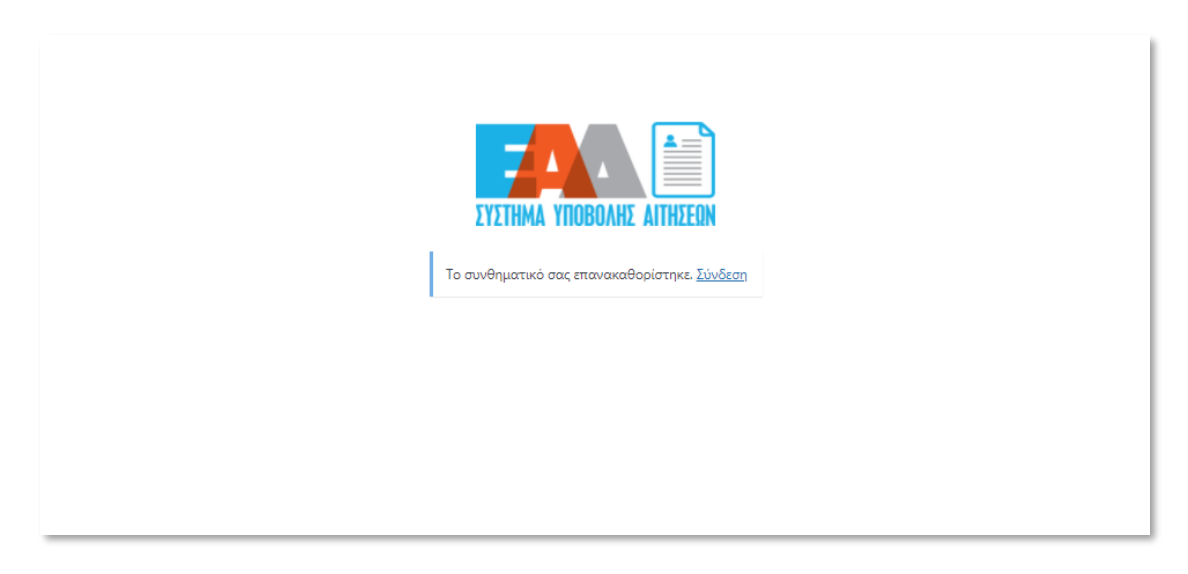

**Εικόνα 9 : Ολοκλήρωση Εισαγωγής Συνθηματικού**

<span id="page-8-0"></span>Εφόσον ολοκληρώθηκε η εισαγωγή συνθηματικού, μπορείτε να επιλέξετε «Σύνδεση» ώστε να αποκτήσετε πρόσβαση στο **Σύστημα Υποβολής Αιτήσεων της Ε.Α.Δ.** με τα στοιχεία σύνδεσης που έχετε καταχωρήσει νωρίτερα: τη διεύθυνση ηλεκτρονικού ταχυδρομείου σας και το συνθηματικό σας.

<span id="page-9-0"></span>**2. Διαδικασία αλλαγής συνθηματικού στο σύστημα υποβολής αιτήσεων της ΕΑΔ, σε περίπτωση απώλειας του.**

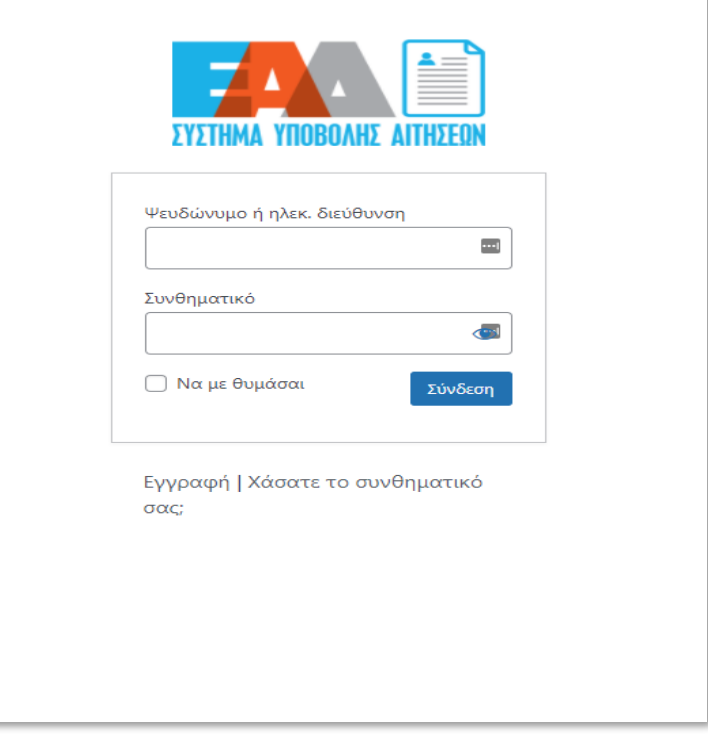

**Εικόνα 10 : Υπενθύμιση Συνθηματικού**

<span id="page-9-1"></span>Σε περίπτωση απώλειας του συνθηματικού σας, επιλέξετε «Χάσατε το συνθηματικό σας;» από την αρχική σελίδα εισόδου.

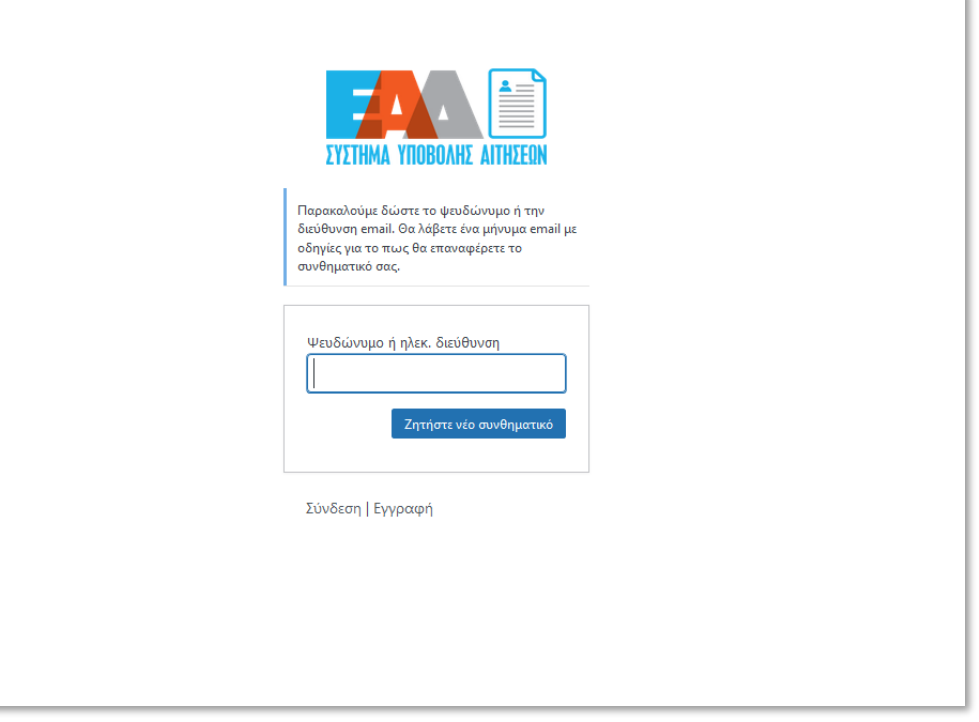

**Εικόνα 11 : Επαναφορά Συνθηματικού**

<span id="page-10-0"></span>Προκειμένου να κάνετε επαναφορά του συνθηματικού σας, καταχωρήστε την ηλεκτρονική διεύθυνση που είχατε εισάγει κατά την εγγραφή σας στο **Σύστημα Υποβολής Αιτήσεων της Ε.Α.Δ.** και επιλέξτε «Ζητήστε νέο συνθηματικό».

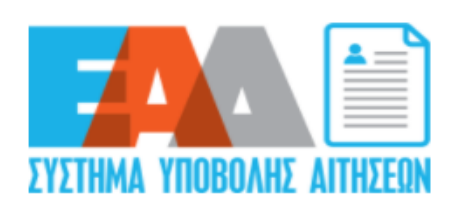

Ελέγξτε το email σας για τον σύνδεσμο επιβεβαίωσης και, στη συνέχεια, επισκεφθείτε τη σελίδα σύνδεσης.

#### **Εικόνα 12 : Αποστολή E-mail συνδέσμου επιβεβαίωσης**

<span id="page-11-0"></span>Με την εμφάνιση του παραπάνω μηνύματος, θα σας έχει αποσταλεί αυτοματοποιημένο μήνυμα ηλεκτρονικού ταχυδρομείου (e-mail) προκειμένου να ορίσετε εκ νέου το συνθηματικό σας.

Προσοχή: ενδέχεται το e-mail για τον ορισμό συνθηματικού σας να βρίσκεται στην «Ανεπιθύμητη αλληλογραφία» σας. Παρακαλούμε, όπως αναζητήσετε το e-mail στον συγκεκριμένο φάκελο.

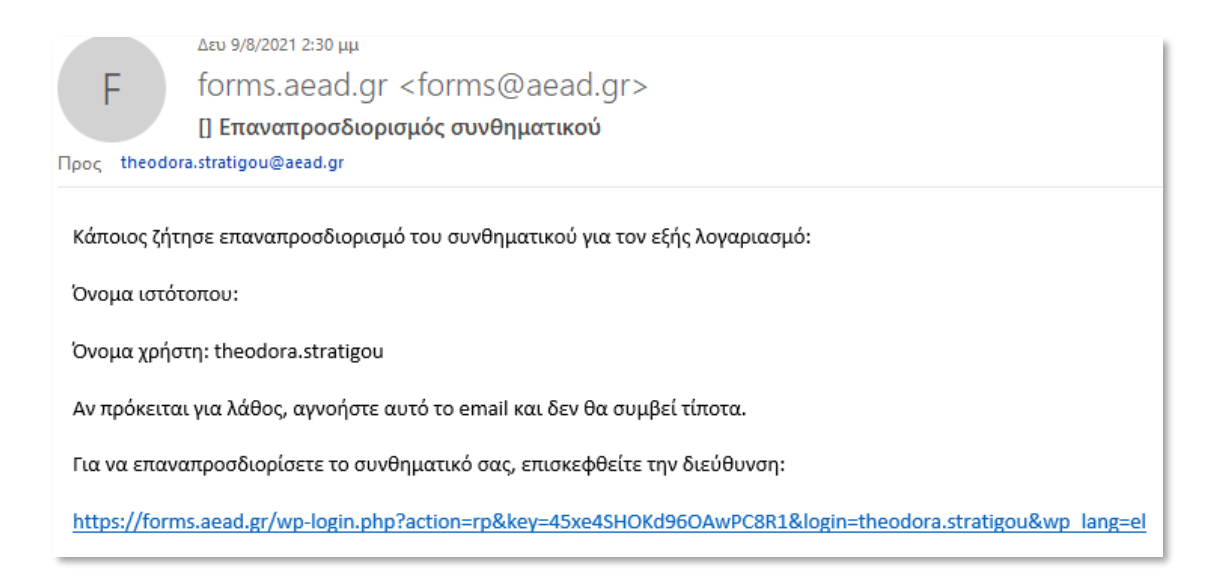

**Εικόνα 13 : E-mail επαναπροσδιορισμού Συνθηματικού**

<span id="page-12-0"></span>Στο αυτοματοποιημένο μήνυμα ηλεκτρονικού ταχυδρομείου (e-mail) αναγράφεται ο σύνδεσμος που πρέπει να επιλεχθεί ώστε να ορίσετε εκ νέου το συνθηματικό σας, όπως αναφέρεται στην **[Εικόνα](#page-6-0)** *6*.

<span id="page-13-0"></span>**3. Διαδικασία δημιουργίας αίτησης στο σύστημα υποβολής αιτήσεων της ΕΑΔ**

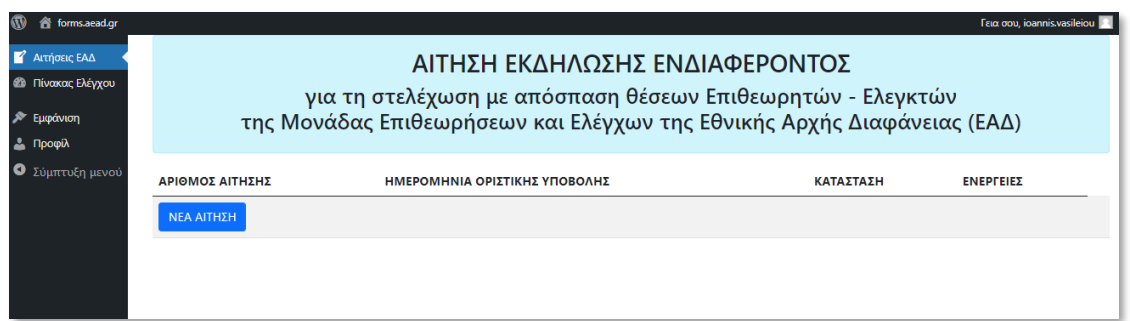

**Εικόνα 14 : Δημιουργία Αίτησης**

<span id="page-13-1"></span>Προκειμένου να υποβάλετε *Αίτηση Εκδήλωσης Ενδιαφέροντος για τη στελέχωση με απόσπαση θέσεων Επιθεωρητών-Ελεγκτών της Μονάδας Επιθεωρήσεων και Ελέγχων της Εθνικής Αρχής Διαφάνειας (ΕΑΔ)*, μπορείτε να επιλέξετε «ΝΕΑ ΑΙΤΗΣΗ».

<span id="page-13-2"></span>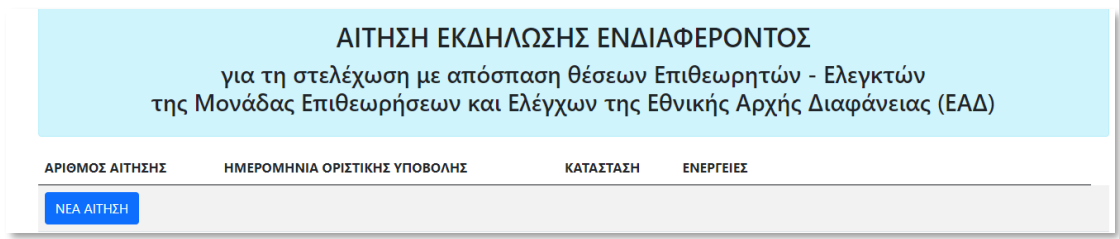

**Εικόνα 15 : Νέα Αίτηση**

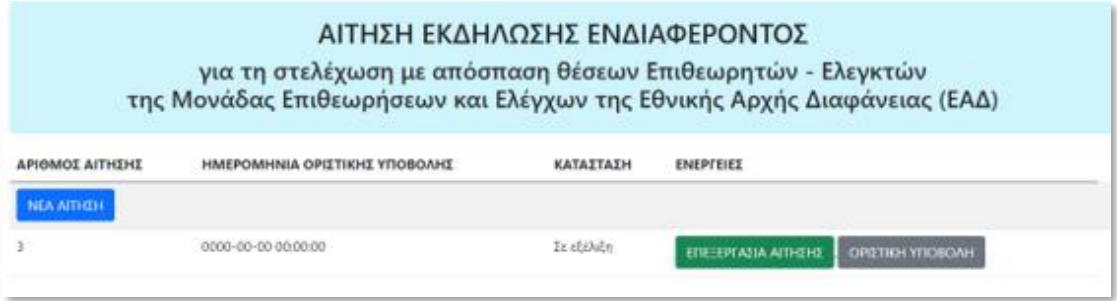

**Εικόνα 16 : Επεξεργασία Αίτησης**

<span id="page-14-0"></span>Κατόπιν συμπλήρωσης των απαραίτητων πεδίων της αίτησης έχετε τη δυνατότητα να επιλέξετε «ΠΡΟΣΩΡΙΝΗ ΑΠΟΘΉΚΕΥΣΗ» εντός των πεδίων της αίτησης και «ΕΠΕΞΕΡΓΑΣΙΑ ΑΙΤΗΣΗΣ» όσες φορές επιθυμείτε πριν επιλέξετε «ΟΡΙΣΤΙΚΗ ΥΠΟΒΟΛΗ».

Προσοχή: Κατά την επισύναψη του βιογραφικού σας σημειώματος και πριν επιλέξετε «ΟΡΙΣΤΙΚΗ ΥΠΟΒΟΛΗ», εάν επιθυμείτε μπορείτε να αντικαταστήσετε με νέο αρχείο το ήδη αναρτημένο αρχείο. Το νέο αρχείο διατηρεί το ίδιο όνομα με το ήδη αναρτημένο.

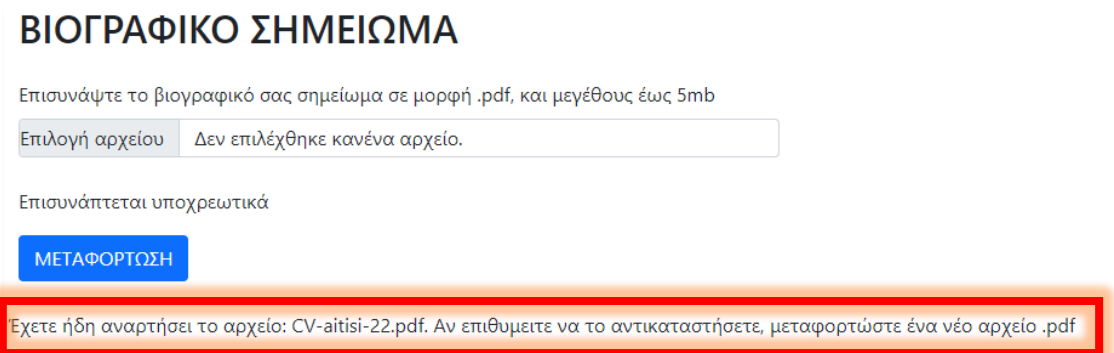

**Εικόνα 17 : Επισύναψη Βιογραφικού Σημειώματος**

<span id="page-14-1"></span>Εφόσον επιλέξετε «ΟΡΙΣΤΙΚΗ ΥΠΟΒΟΛΗ» θα εμφανιστεί η παρακάτω οθόνη.

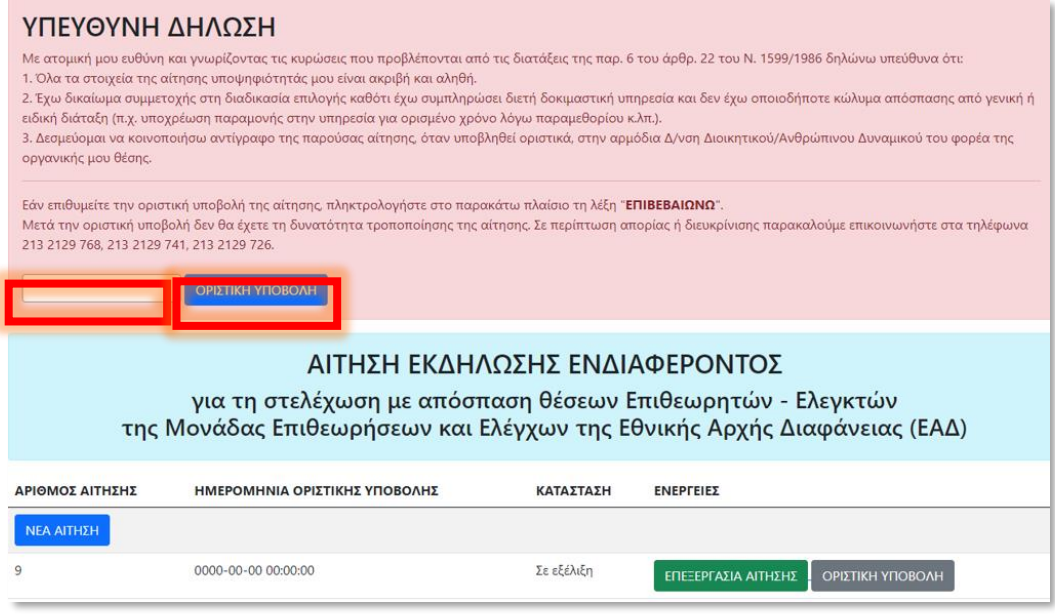

**Εικόνα 18 : Υπεύθυνη Δήλωση**

<span id="page-15-0"></span>Καταχωρώντας ορθά την λέξη : **ΕΠΙΒΕΒΑΙΩΝΩ** και επιλέγοντας «ΟΡΙΣΤΙΚΗ ΥΠΟΒΟΛΗ», η αίτηση σας οριστικοποιείται.

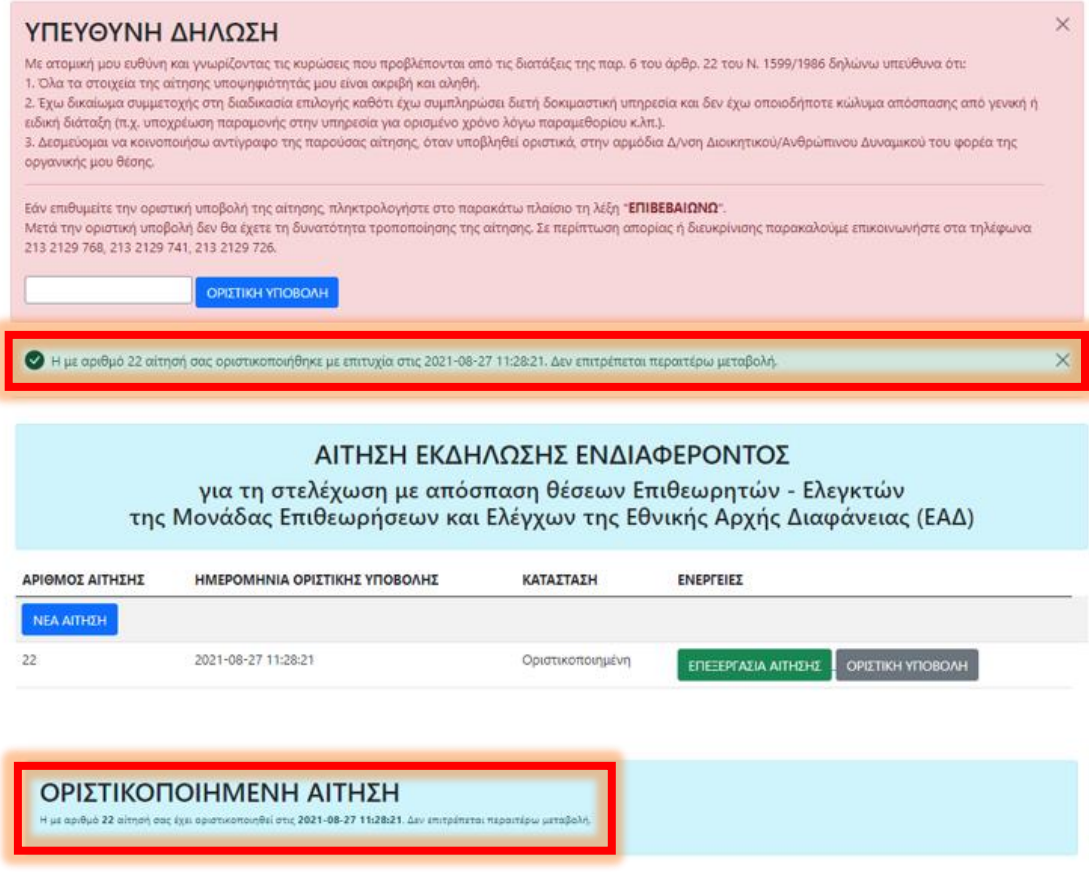

<span id="page-15-1"></span>**Εικόνα 19 : Οριστικοποιημένη Αίτηση**

Η αίτηση σας έχει οριστικοποιηθεί και δεν επιτρέπεται καμία μεταβολή της.

Έχετε λάβει ένα αυτοματοποιημένο μήνυμα ηλεκτρονικού ταχυδρομείου (e-mail) ως επιβεβαίωση της υποβληθείσας αίτησης.

<span id="page-16-0"></span>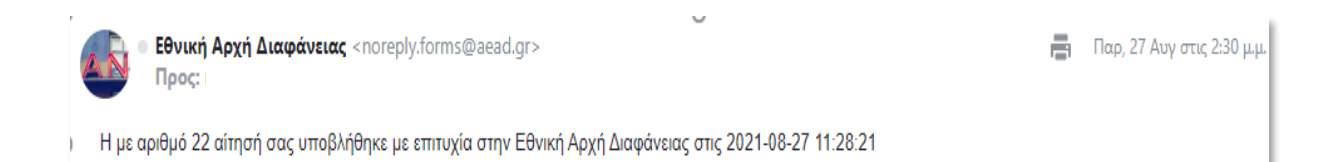

**Εικόνα 20 : E-mail επιβεβαίωσης**

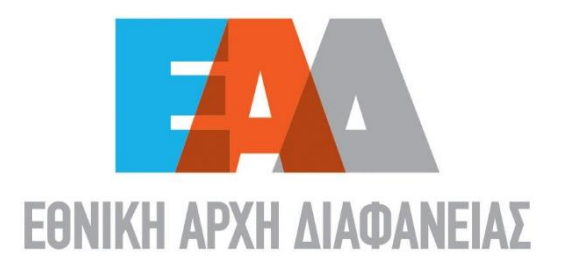

9 Λένορμαν 195 & Αμφιαράου, 104 42, Αθήνα  $\sqrt{2132129700}$  info@aead.gr  $\oplus$  www.aead.gr